# **[Starten met Teams](https://humaniora.sjcaalst.be/support/teams/)**

# **Teams voor leerlingen**

## **Hoe begin ik eraan**

1. Je kan Teams **downloaden** van deze pagina: [https://www.microsoft.com/nl-be/microsoft-365/microsoft-teams/](https://www.microsoft.com/nl-be/microsoft-365/microsoft-teams/download-app) [download-app](https://www.microsoft.com/nl-be/microsoft-365/microsoft-teams/download-app)

2. Maak hier de keuze tussen een download voor *desktop* of voor *mobiel*

3. Slaag je er niet in om de app te downloaden?

Dan kan je altijd inloggen via de **website** van Microsoft Teams: <https://teams.microsoft.com>en online met Teams werken.

Microsoft raadt aan om Microsoft Edge of [Google Chrome](https://www.google.com/intl/nl/chrome/) als browser te gebruiken. Beiden zijn gratis te downloaden.

### **Je aanmelden op Teams**

- 1. Start Teams.
	- Klik in Windows op **Start** > **Microsoft Teams**.
	- Als je een Mac gebruikt ga je naar de map **Programma's** en klik je op **Microsoft Teams**.
	- Op een mobiel apparaat tik je op het pictogram van **Teams**.
- 2. Meld je aan met je gebruikersnaam en wachtwoord voor Microsoft 365. Dit is dezelfde gebruikersnaam en wachtwoord die je gebruikt om aan te melden op de schoolcomputers. De **gebruikersnaam** vul je aan met **@sjcaalst.be (voor leerkrachten)** en **@leerling.sjcaalst.be (voor leerlingen)**

3. Krijg je onderstaande melding, zet dan zeker het vinkje **uit** en kies OK. Als je toch nog een foutmelding krijgt klik je op "Nee, alleen bij deze app aanmelden"

# Aangemeld blijven bij al uw apps Uw account wordt in Windows onthouden en u wordt op dit apparaat automatisch aangemeld bij uw apps en websites. Hiermee wordt u minder vaak gevraagd om aan te melden. Mijn organisatie toestaan mijn apparaat te beheren  $\overline{\mathbb{O}}$  Als u deze optie selecteert, kan uw beheerder apps installeren, instellingen beheren en uw apparaat op afstand opnieuw instellen. Uw organisatie kan u vereisen om deze optie in te schakelen voor toegang tot gegevens en apps op dit apparaat. Nee, alleen bij deze app aanmelden OK

**Teams: de basis**

Heb je nog nooit met Teams gewerkt? Deze video begeleidt je doorheen de belangrijkste **functionaliteiten** van Teams.

## **Microfoon en camera gebruiken tijdens een Teams vergadering**

*Je kan tijdens een Teams vergadering je camera en microfoon zelf bedienen via de balk onderaan je scherm:*

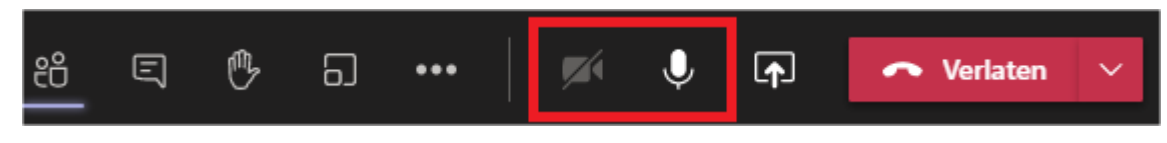

**Camera**-symbool: je eigen camera aan of uit zetten **Microfoon**-symbool: je eigen microfoon aan of uit zetten **Handje**: leerlingen die gedempt zijn kunnen hun hand opsteken a.d.h.v. dit symbool wanneer ze iets willen zeggen/vragen

# **Teams voor leerkrachten**

#### **Een team aanmaken**

Als leerkracht kan je zelf een team aanmaken.

Volg de afspraken rond naamgeving en start de naam van team steeds met SJC. Op het einde van de naam vermeld je het schooliaar.

Voorbeeld: SJC – Wiskunde 3 (4u) (22-23) of SJC – Nederlands 3eca1 + 3eca2 (22-23) Leerlingen kan je individueel of in groep toevoegen. Om alle leerlingen van een klas toe te voegen zoek je op SJC gevolgd door een underscore en dan de naam van de klas. Bijvoorbeeld SJC\_1MTWA1

#### Personen toevoegen aan test

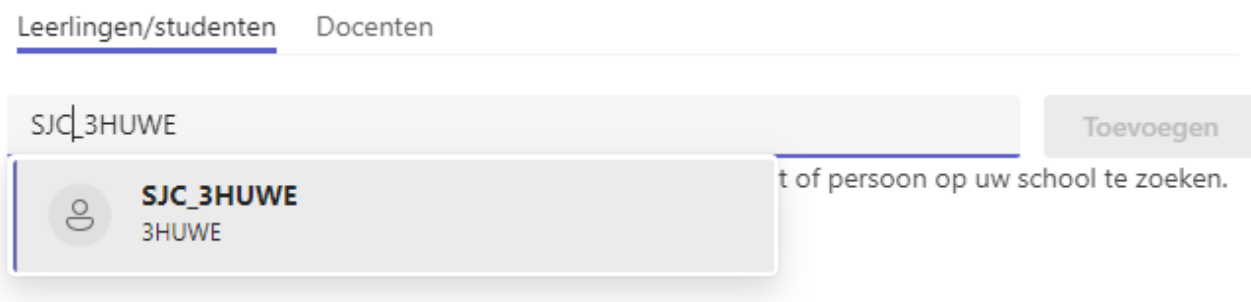

# **Een team archiveren of verwijderen**

Archiveer een team wanneer dit niet langer actief is (bijvoorbeeld op het einde van het schooljaar). Nadat een team is gearchiveerd, zijn de gesprekken en bestanden in het team alleen-lezen. Je kan ze dus nog steeds doorzoeken. Ook de teamleden hebben nog steeds toegang tot de inhoud. Een gearchiveerd team kan je ook opnieuw activeren of op termijn definitief verwijderen.

Alleen teameigenaren kunnen teams archiveren, herstellen of verwijderen.

# **Hoe kan ik mijn team/teamleden aanpassen en beheren**

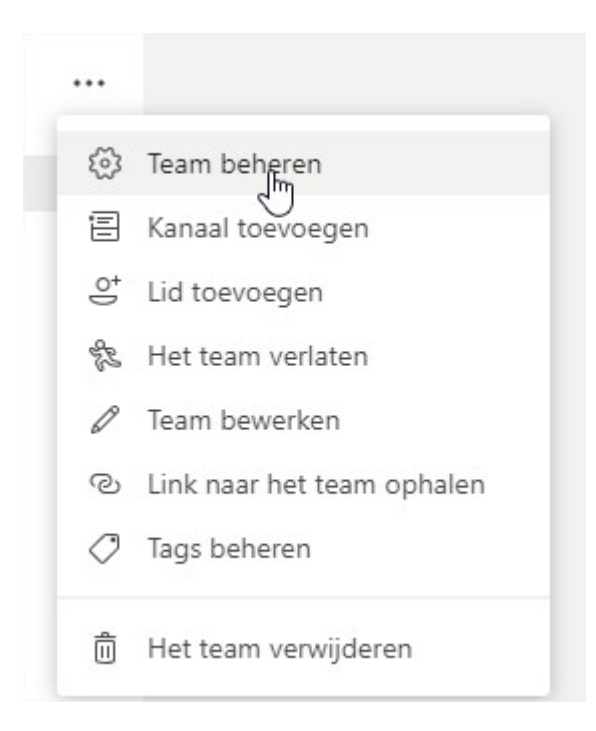

- 1. Selecteer **Meer opties** naast de naam van het team.
- 2. Selecteer **Team beheren** om op één plaats **Leden**, **Kanalen**, **Instellingen** en **Apps** voor je team te vinden.
- 3. Klik op de paarse knop "lid toevoegen" om je team uit te breiden.

4. Ga met je cursor op de teamafbeelding staan en selecteer het potloodje om de **teamafbeelding** te wijzigen.

#### **Hoe plan ik een vergadering**

- 1. Ga in je kanaal onderaan naar "**start een nieuw gesprek**" > "**nu vergaderen**"
- 2. Voeg een onderwerp toe
- 3. Voeg eventueel de vereiste deelnemers toe
- 4. Kies de **datum** en het **tijdstip** waarop de vergadering moet doorgaan (als je meteen wil vergaderen klik je op "nu vergaderen")
- 5. Klik op verzenden.
- 6. De deelnemers krijgen automatisch een e-mailuitnodiging.
- 7. **Stel de vergaderopties in!**

Nu is de vergadering zichtbaar voor iedereen in het team.

Is de vergadering eenmaal gestart, dan zal er een videosymbool verschijnen naast het team waarop men kan klikken op deel te nemen.

**Hoe start ik een live vergadering vanuit een kanaal in Teams**

- 1. Selecteer de **camera** onderaan in je kanaal (in dit geval kan iedereen die lid is van dit kanaal deelnemen)
- 2. In de voorbeeldweergave van je video kan je een naam voor de vergadering ingeven en eventueel je vergadering op een **later tijdstip** plannen. Je kan er ook je camera aan of uit zetten.
- 3. Selecteer **Nu vergaderen** om de vergadering meteen te starten. Iedereen die lid is van dit team en op dat moment online is, kan dan zien dat er een vergadering gestart is op dit kanaal.
- 4. De teamleden kunnen dan klikken op een knop "**deelnemen**"

#### **Een teamcode genereren en gebruiken**

Met een **teamcode** kan je studenten of collega's **toegang geven** tot je team (let wel, dit kan je alleen als jij eigenaar bent van het team).

1. Selecteer **°°°** achter de naam van je team (**team beheren**) 2. Kies de tab "**instellingen**"> "**teamcode**" 3. Nu zie je de knop om een teamcode te **genereren**. Deze teamcode kun je uitdelen aan studenten of collega's die lid willen worden.

*Zij kunnen als volgt lid worden:* Op de **voorpagina** van Teams staat rechts boven een knop "**lid worden of team maken**".

Wanneer ze daarop klikken, kunnen ze de code ingeven.

## **Hoe kan ik tijdens een Teams-vergadering mijn camera en microfoon aan/uit zetten**

Het is mogelijk om, als "**eigenaar**" van een team, anderen te **dempen** tijdens een vergadering. Dit doe je als volgt:

- 1. Tijdens de vergadering kan je onderaan klikken op "**deelnemers weergeven**".
- 2. Aan de rechterkant kan je dan de deelnemer vinden die je wil dempen
- 3. Selecteer **°°°** naast de naam van die deelnemer > "**deelnemer dempen**"

### **Hoe kan ik een Teams vergadering opnemen**

- 1. **Start** je vergadering.
- 2. Zodra je in je vergadering zit en met de **cursor over je scherm** beweegt, zie je onderaan de **vergaderopties**
- 3. Bij "**meer acties**" vind je de optie "**opnemen**".
- 4. Zodra de opname is gestart, krijgt iedereen in het gesprek een **melding** bovenin (iedereen zal dus zien dat de vergadering wordt opgenomen).
- 5. Wil je de **opname stoppen**, dan kan je dat doen door alweer via "**meer acties**" de opname te stoppen.
- 6. Je kunt nu de vergadering **verlaten** door op te hangen.
- 7. Je ziet dan dat de opname wordt **opgeslagen** in Microsoft Stream.
- 8. Zodra het bestand is opgeslagen, kan je via **°°°** naar je eigen kanaal in Stream. Als jij de **organisator** was van de opname, dan staat ze in jouw Stream-omgeving.
- 9. Klik je weer op **°°°** dan kan je de **video-details bijwerken** (bv. om aan te geven wie de video mag zien). De klas waarbinnen je de opname maakte, staat automatisch geselecteerd.
- 10. Vergeet niet na je aanpassingen op "**toepassen**" te klikken.

## **Hoe kan ik bestanden/mijn scherm delen tijdens een Teams-vergadering**

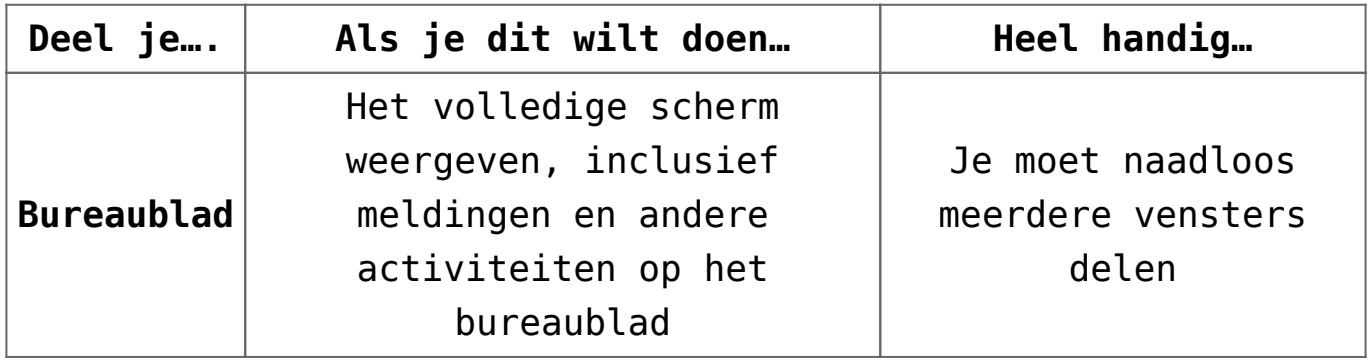

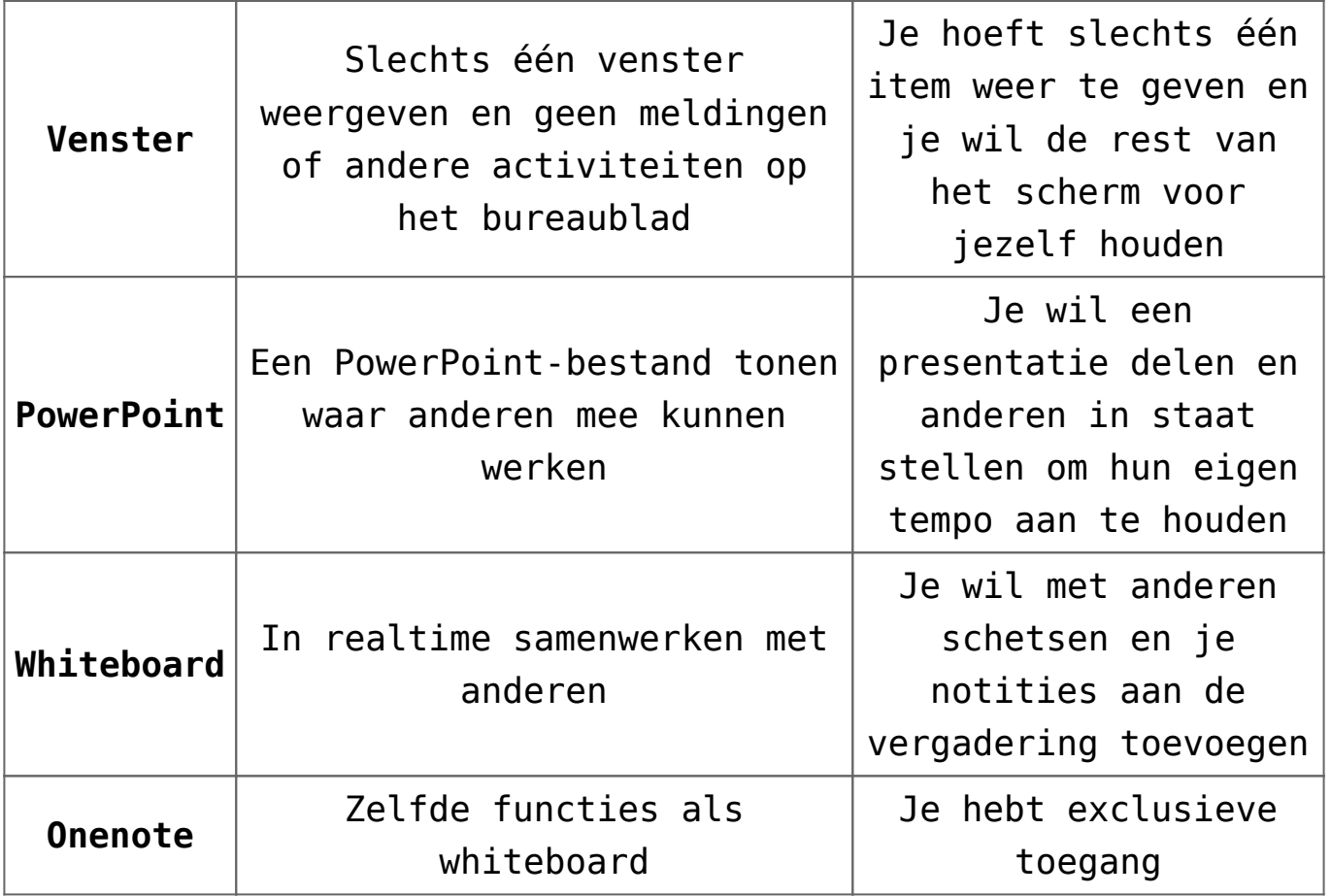

- 1. **Start** je vergadering.
- 2. Via **°°°** kan je **deelnemers** die al deel uitmaken van het team, **toevoegen** aan de vergadering.
- 3. Je kan ook **andere** deelnemers toevoegen.
- 4. Op het scherm zie je een "**delen**"-knopje. Je krijgt dan een **overzicht** van alles wat er op je computer openstaat.
- 5. *Sluit privézaken zoals je e-mail vooraf af, zodat ze niet in beeld komen.*
- 6. Zie je het bestand dat je wil weergeven **niet** meteen staan, dan kan je er via "**browse**" naar op zoek gaan. *Bedenk wel, als je je bureaublad laat zien, dan kan je switchen tussen verschillende vensters die je wil laten zien. Kies je voor een specifiek bestand, dan zien de deelnemers enkel dat bestand.*

#### **BELANGRIJK I.V.M. AUDIO:**

Door uw systeemaudio te delen, kunt u uw computeraudio via Teams naar deelnemers van de vergadering streamen. U kunt dit gebruiken om een video- of audiofragment af te spelen als onderdeel van een presentatie. Dit kan als volgt:

囨 1. Selecteer **Delen**

2. Vink daarna het vakje **Systeemaudio opnemen** aan (links).

3. Wanneer u deelt, wordt alle systeemaudio, met inbegrip van meldingen, gedeeld in de vergadering.

#### *Notities:*

– Het is niet mogelijk om de audio van de computer op te nemen tijdens het delen van een PowerPoint-bestand of whiteboard. – Voorlopig ondersteunt Teams alleen systeemgeluid op Windowsapparaten.

## **Opdrachten in klasteams maken, bijhouden en controleren**

- 1. In Teams kunnen leerkrachten **opdrachten** voor hun leerlingen maken, bijhouden en beoordelen.
- 2. Begeef je naar het tabblad "**opdrachten**" > "**maken**"
- 3. Je kan ervoor kiezen een **nieuwe** of **bestaande** opdracht te gebruiken
- 4. Voer een **titel** in, kies een **categorie** en geef **instructies** in
- 5. Voer eventueel **documenten** of **koppelingen** toe die de leerlingen moeten gebruiken
- 6. Bepaal het aantal **punten** voor de opdracht en stel de **einddatum** in
- 7. Selecteer **toewijzen** wanneer de leerlingen de opdracht mogen zien.
- 8. Wanneer je de opdracht hebt gemaakt, kan je **filteren** op de leerlingen die hun opdracht hebben ingeleverd.

### **EXTRA: aansluiten van een externe micro en delen van het scherm**

De vaste pc's op school beschikken standaard niet over een microfoon. Om een live les via Teams te kunnen geven is het dus nodig om een externe microfoon via USB of Bluetooth aan te sluiten.

Hierbij de demo over het aansluiten van de micro en het delen van het scherm met Teams